# **ОСОБЛИВОСТІ ОПРАЦЮВАННЯ ДОКУМЕНТІВ СКЛАДНОЇ СТРУКТУРИ В ТЕКСТОВОМУ РЕДАКТОРІ WORD**

# **Макарчук Олександр Мусійович,**

*доцент кафедри відкритих освітніх систем і ІКТ університету менеджменту освіти НАПН України, канд. технічних наук, доцент.*

освід роботи зі слухачами курсів підвищення кваліфікації Університету менеджменту освіти НАПН України показав, що переважна більшість з них не ви користовує в повній мірі можливості текстового реда ктора при написанні підручників, посібників, випуск них робіт. Такі документи мають складну структуру, тобто містять розділи, підрозділи, сторінку змісту, предметний покажчик, список літератури тощо [1]. В статті описані деякі можливості текстового редактора Microsoft Word, які спрощують роботу над документом складної структури і автоматично формують деякі фра гменти структури документа. Автор користувався ро сійськомовною версією Microsoft Word 2010, тому да лі приведено скріншоти саме для цієї версії.

**Створення сторінки змісту**. Сторінка змісту містить перелік заголовків, підзаголовків і т. д. з вказівкою но мерів сторінок. Для автоматичної генерації змісту документа слід відформатувати заголовки розділів, підрозділів і т. д. стилем, відмінним від стилю осно вного тексту (для цього доцільно використовувати стилі **Заголовок 1**, **Заголовок 2** і т. д.). Якщо в цих сти лях відсутня автоматична нумерація розділів, під розділів, то необхідно змінити стилі, встановивши таку нумерацію. Це позбавить від необхідності вруч ну перенумерувати при вставці, видаленні або перемі щенні розділів або підрозділів. Далі слід перемістити курсор у місце, де необхідно вставити зміст (як прави ло, це початок документа), відкрити список **Оглавле/** ние вкладинки Ссылки і виконати команду Оглавле**ние**. Відкривається вікно налаштування параметрів змісту, у якому можна вказати формат змісту, рівень заголовків, символ-заповнювач між заголовком і номером сторінки. Встановлений прапорець **Гиперссылки вместо номеров страниц**дозволяє при натиснутій клавіші **Ctrl** здійснювати навігацію по документу із за головків змісту.

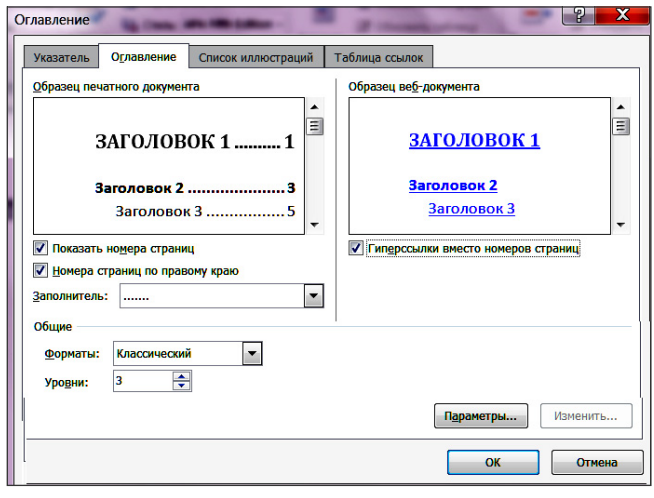

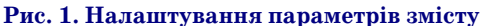

**КОМП'ЮТЕР У ШКОЛІ ТА СІМ'Ї №7, 2014**

На рис. 2 наведено фра гмент змісту, сформованого текстовим редактором.

У процесі опрацювання документа зміст може змі нюватись (з'являються но ві заголовки. видаляються і переміщуються фрагмен ти тексту із заголовками, змінюються номери сторі

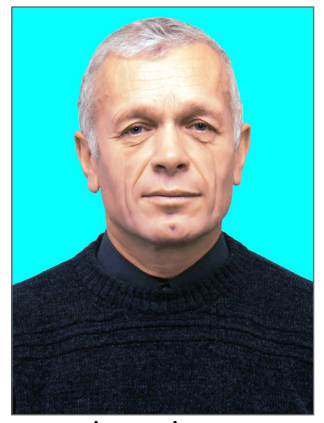

нок заголовків). Для оновлення змісту слід виконати команду **Обновить таблицу** на вкладинці **Ссылки**.

1.1. Уведення в системи штучного інтелекту .................. 8 1.1.1. Поняття інтелекту і штучного інтелекту ........ 8 1.1.2. Філософські проблеми штучного інтелекту.12 1.1.3. Підходи до побудови систем штучного 1.1.4. Області застосування систем ШІ ..................... 22 2.2. Моделі та методи представлення знань...................38

#### **Рис. 2. Фрагмент змісту**

**Створення предметного покажчика**. Предметний покажчик є розташованим в алфавітному порядку переліком термінів з вказівкою номерів сторінок, на яких вони згадуються. Він розміщується, як прави ло, у кінці документа. Текстовий редактор дозволяє автоматично сформувати предметний покажчик і за необхідності оновлювати його [6].

Під час формування предметного покажчика спо чатку слід визначити перелік термінів, які включають ся в нього. Для включення терміну в предметний по кажчик слід його виділити і на вкладинці **Ссылки**

виконати команду Поме**тить элемент**. При цьому відкривається вікно Оп**ределение элемента ука**зателя (рис. 3), в полі Ос**новной** якого міститься помічений термін.Якщо термін багаторівневий, то додаткові рівні слід роз містити в полі **Дополни/ тельный**, розділяючи їх двокрапкою. Після нати снення клавіші **Пометить** в текст вставляється спеці

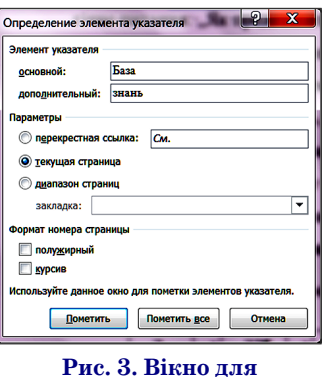

**визначення елемента покажчика**

## **НА ДОПОМОГУ ВЧИТЕЛЮ ІНФОРМАТИКИ**

альне поле, видиме тільки в режимі відображення спе ціальних символів.

Після помітки всіх термінів слід виконати команду **Предметный указатель**на вкладинці **Ссылки**. Відкри вається вікно **Указатель** (рис. 4), на однойменній вкла динці якого можна налаштувати вигляд предметного покажчика (формат, мова, кількість колонок тощо).

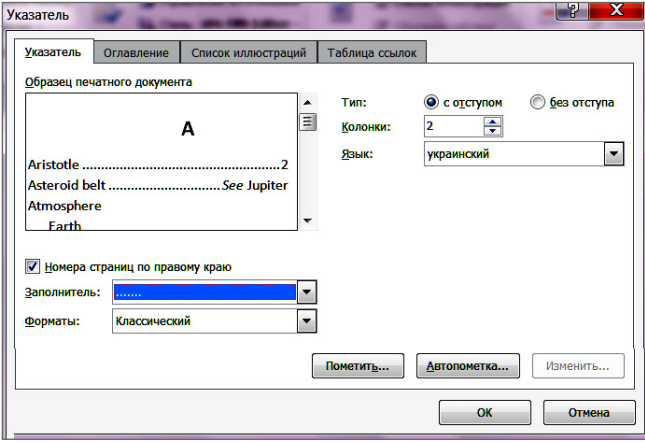

**Рис. 4. Вікно покажчика**

Сформований предметний покажчик має вигляд (рис. 5).

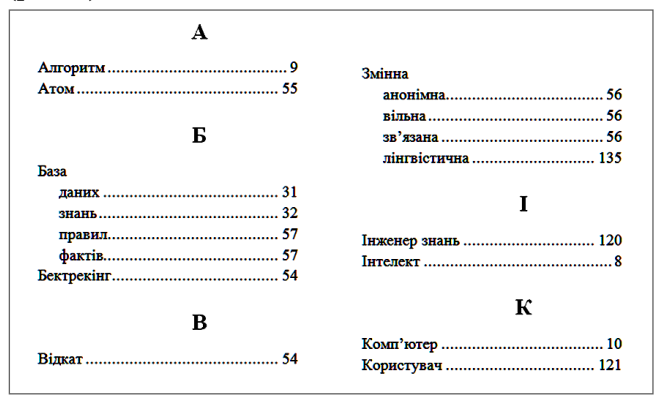

**Рис. 5. Сформований покажчик**

За необхідності предметний покажчик можна оно вити командою **Обновить указатель** на вкладинці **Ссылки**.

**Нумерація рисунків, таблиць**. Текстовий редактор дозволяє також автоматично нумерувати рисунки, таблиці, формули і посилання на них. У подальшому розглядається нумерація рисунків, для інших об'єк тів дії аналогічні.

Після розміщення рисунка в тексті слід виконати команду **Вставить название** на вкладинці **Ссылки**. Відкривається вікно **Название** (рис. 6), у списку пі дпись якого можна вибрати тип об'єкту (рисунок, таблиця і т. д.).

Підпис — це текст, який додається до назви (напри клад, рис. 1). Якщо потрібний підпис відсутній, то йо го можна створити у вікні **Новое название** (рис. 7), яке відкривається у разі натискування клавіши **Создать** вікна **Название**.

Клавіша **Нумерація**вікна **Название**відкриває вік но, де можна встановити прапорець для додавання до номера рисунка номера розділу (наприклад, рис 1.1).

Для посилання на рисунок слід встановити курсор у місце посилання і виконати команду **Перекрестная**

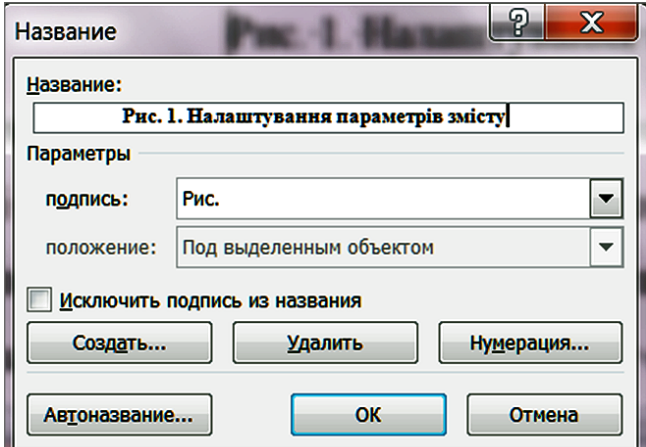

#### **Рис. 6. Вікно для введення назви рисунка**

**ссылка** вкладинки **Ссыл/ ки**. Відкривається вікно **Перекрестные ссылки** (рис. 8), в якому можна вибрати тип посилання, назву рисунка, на який посилаються, вигляд по **Рис. 7. Створення нового** силання (повна назва ри

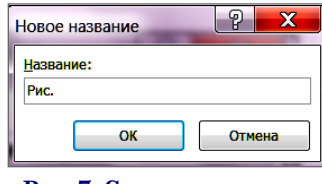

**підпису**

сунка, тільки постійна частина і номер). Прапорець **Вставить как гиперссылку** дозволяє швидко перейти від посилання до об'єкта. Нумерація рисунків на них автоматично оновлюється у разі вставлення, вида лення або переміщення рисунків у тексті.

**Створення списку літератури**. Список літератури — це перелік літературних джерел, до яких користу вач звертається або на які він посилається в докуме нті. Зазвичай, список літератури розміщається в кі нці документа. Список літератури повинен бути від сортований за алфавітом або за порядком посилання на них у документі. У Microsoft Word 2010 передба чена можливість автоматичного створення списку. Для створення списку літератури і посилань на літе ратуру слугують команди групи Ссылки и список ли**тературы** вкладинки **Ссылки**. Список **Стиль**цієї гру пи дозволяє вибрати бібліографічний стиль опису джерела. Команда **Вставить ссылку/Добавить источник** цієї групи відкриває вікно **Создать источник** (рис. 9), у якому можна вибрати тип джерела (книга, стаття, веб-сайт і т. д.) і ввести дані про джерело.

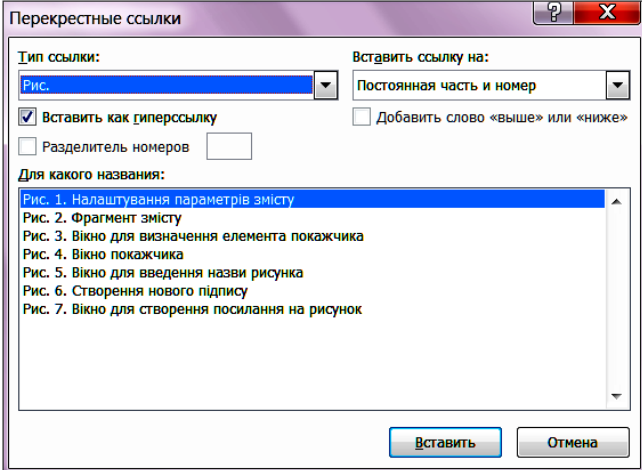

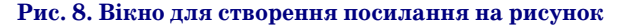

## **НА ДОПОМОГУ ВЧИТЕЛЮ ІНФОРМАТИКИ**

**CONCO** 

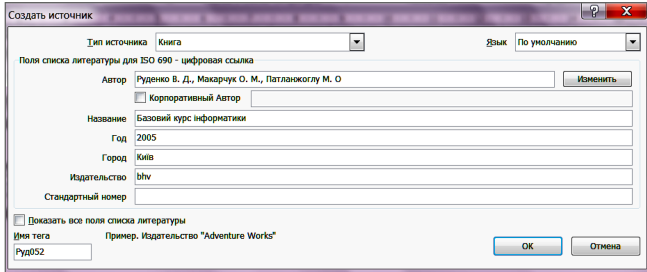

### **Рис. 9. Створення нового літературного джерела**

Далі слід перемістити курсор у місце посилання на джерело, виконати ко манду **Вставить ссылку**і в списку джерел (рис. 10) вибрати необхідне.

B, e **Ва Стиль: ISO 690 - цифрс -**■ Обно Вставить тавит В Список литературы \* вставить<br>название <sup>1</sup> Перек лку<sup>:</sup> Руденко В. Д., Макарчук О. М., Патланжоглу М. О. -<br>Базовий курс інформатики, (2005 **• Добавить новый источник. В** добавить новый заполнитель

Э Управление источниками

Текстовий редактор Word зберігає єдину ба зу літературних джерел усіх раніше створюваних

**Рис. 10. Вибір посилання на джерело**

на даному комп'ютері документів. Команда **Управле/ ние источниками** відкриває вікно, у якому можна перенести джерела з бази в поточний документ. Коман да **Список литературы/Вставить список литературы** вставляє список літератури в позицію курсора. Цей список має вигляд:

1. Руденко В.Д., Макарчук О.М., Патланжоглу М.О. Базовий курс інформатики*.* Київ : bhv, 2005.

2. П. Жежнич. Написання дисертації за допомог ою шаблона MS Word. *http://ntsh.org/content/n" apisannya"disertaciyi"za"dopomogoyu"shablona"ms"word.* [З мережі] [Цитовано: 20 08 2014 p.].

Слід зазначити, що таке оформлення списку літератури не відповідає державним стандартам [4]. Крім того, посилання на літературу в тексті беруться в круглі дужки, а не в квадратні. Ці недоліки можна усунути декількома способами:

1. Вручну відредагувати список літератури у від повідності з стандартом. Недоліком є те , що корегу вання необхідно проводити неодноразово після змін у списку літератури.

2. Відредагувати бібліографічні стилі відповідно зі стандартом. Бібліографічні стилі — це файли з розши ренням xsl, які знаходяться у папці **Каталог\Microsoft Office\Office12\Bibliography\Style**, де **Каталог** шлях до папки, у яку встановлено Microsoft Office (за звичай **C:\Program Files**). Ці стилі не можна змінити, як інші, у вікні текстового редактора Word. Деталь но процедура зміни бібліотечних стилів описана в Ін тернет-форумах.

Для написання рукопису дисертації можна реко мендувати шаблон **Thesis New5**. Цей шаблон серед інших містить і стиль **Literature**для формування спи ску літератури згідно стандарту.

1. Можна використати бібліографічний менеджер. Будь-який менеджер бібліографічної інформації складається з трьох принципових частин:

-бази даних, у якій зберігається повна інформація про джерела (тип, автор, назва, видавництво, но

- мери сторінок тощо). Базу можна переглядати, редагувати джерела чи додавати нові, здійснюва ти фільтрацію і пошук за всіма полями;
- -модулю імпорту, що дозволяє автоматично «витя гувати» інформацію про джерела із наукових баз даних, веб-сторінок, текстових документів і поміщати її в базу;
- -плагіна для текстового редактора, який дозволяє вставляти в текст посилання на джерела з бази да них, автоматично нумерує їх і формує список літе ратури. Формат посилань і списку літератури мо жна швидко змінювати, вибираючи один з наявних стилів оформлення.

Таких програм є досить багато: Zotero, Bibus, EndNote, Mendeley. Останній вбудовується у Word і дозволяє форматувати стилі цитування та бібліо графічного опису. Завантажити його можна із сай ту www.mendeley.com.

2. Сформувати список літератури і посилання вру чну. Для цього необхідно:

- -ввести список літератури як нумерований список; -За необхідності відсортувати список за алфавітом
- (виділити список і виконати команду Сортиро**вать** групи **Абзац** вкладинки **Главная**);
- -сформувати посилання у тексті на літературні дже рела. Для цього знаходимо в тексті потрібне місце, у яке повинна бути встановлене посилання, і впису ємо в це місце від руки квадратні дужки. Поміща ємо курсор між дужками, потім відкриваємо вікно **Перекрестная ссылка** (див. рис. 8) одноіменною командою вкладинки **Ссылки**, встановлюємо тип по силання **Абзац**і в полі **Вставить ссылку на**вибира ємо **Номер абзаца**. У списку **Для какого абзаца**ви бираємо потрібне видання (наприклад: ДСТУ ГОСТ 7.1–2006. Бібліографічний запис. Бібліографічний опис. Загальні вимоги та правила складання : чинний з 2007-07-01. — К.: Держспоживстандарт України, 2007. — 47 с.) і натискаємо на кнопку **Вставить**. Бібліографічне посилання набуває тако го вигляду: [4]. Далі можна вписати вручну потрі бні сторінки. Наприклад: [4, c. 16]. Отримане поси лання можна копіювати, вставляти в інші місця в тексті й, за необхідності, видаляти.

Після змін у списку рисунків, таблиць, літератури не обхідно обов'язково оновити посилання. Для цього слід виділити весь текст документа і натиснути клавішу **F9**.

## **Література**

- 1. Базовий курс інформатики / В.Д. Руденко, О.М. Макарчук, М.О. Патланжоглу; за заг. ред. В.Ю. Бикова: навч. посіб. -К.:BHV, 2006. — Кн. 1: Основи інформатики. — 320 с.
- 2. Бібліографічна база даних. Режим доступу: http://uk.wiki pedia.org/ wiki/Бібліографічна база даних.
- 3. *Гуревич А. М.* Еще раз о ссылках на списки литературы. Ре жим доступу: http://wordexpert.ru/forum/viewtopic.php?id=1420.
- 4. ДСТУ ГОСТ 7.1–2006. Бібліографічний запис. Бібліографічний опис. Загальні вимоги та правила складання : чинний з 2007–07–01. — К.: Держспоживстандарт України, 2007. — 47 с.
- 5. *Жежнич П. І.* Написання дисертації за допомогою шаблона MS Word. — Режим доступу: http://ntsh.org/content/napisannya disertaciyi-za-dopomogoyu-shablona-ms-word.
- 6. *Меженный О. А.* Microsoft Office 2010. Краткое руководство. — М.: «Диалектика», 2010. — 368 с.